**Manual 123, LP-288ai V2.0 Radio compacto para exteriores con tecnología TURBO OFDM para el aumento de régimen de transmisión. Instalación modo Punto a Punto, PUNTO A Multi-punto. Firmware V2.0.2B5P1.**

**LP288aiV22B5\_M123\_SPD01W**

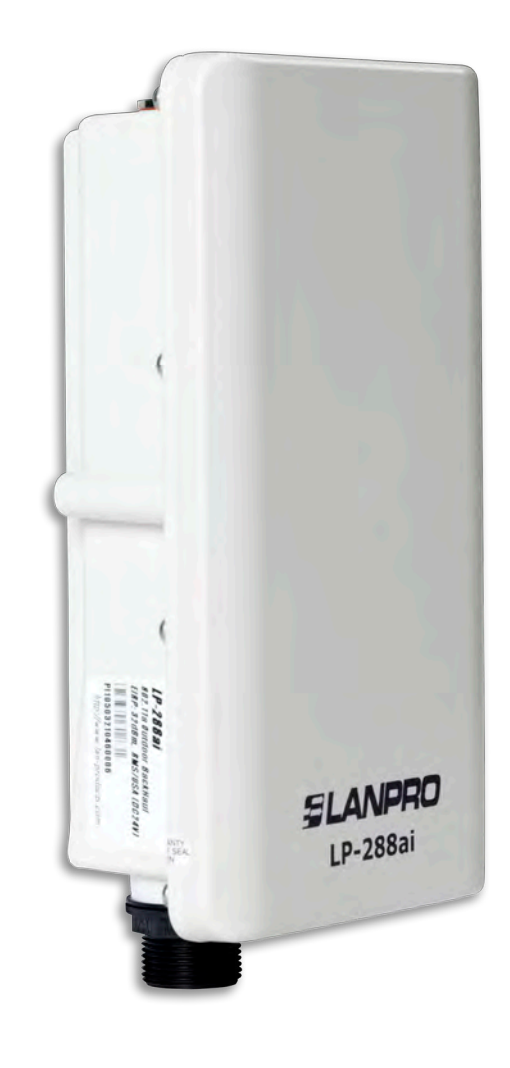

**Manual 123, LP-288ai V2.0 Radio compacto para exteriores con tecnología TURBO OFDM para el aumento de régimen de transmisión. Instalación modo Punto a Punto , PUNTO A MULTI-PUNTO Firm ware V2.0.2B5P1.**

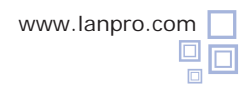

**Información importante:** Para el equipo LP-288ai con firmware (V2.0.2B5P1) sólo es posible conectar equipos con este firmware; si desea interconectar otros equipos distintos al AP LP-288ai V 2.0 con firmware (V2.0.2B5P1), deberá hacer un cambio de firmware a la versión V2.0.3B2P1 o V2.0.3B5P0T2E1.

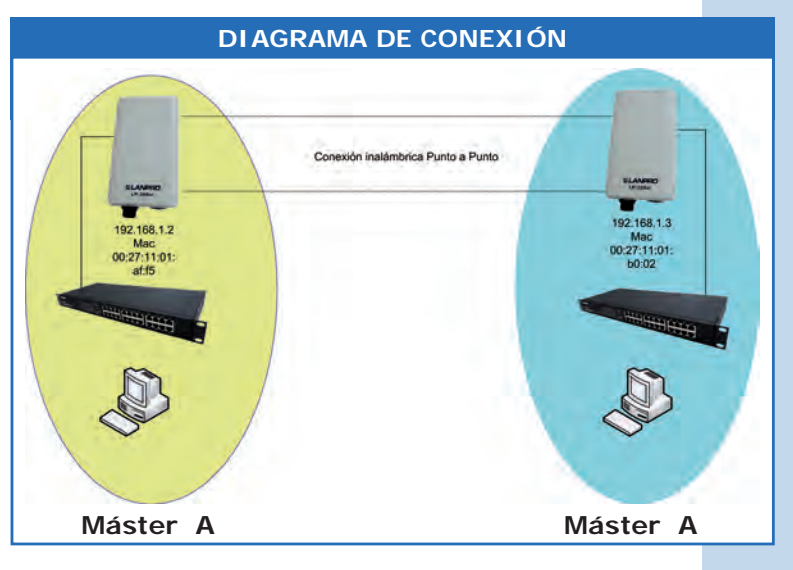

**Figura 1**

Vaya a las propiedades de su tarjeta de red y seleccione **Internet Protocol** y después seleccione **Properties,** tal como se muestra en la **Figura 1.**

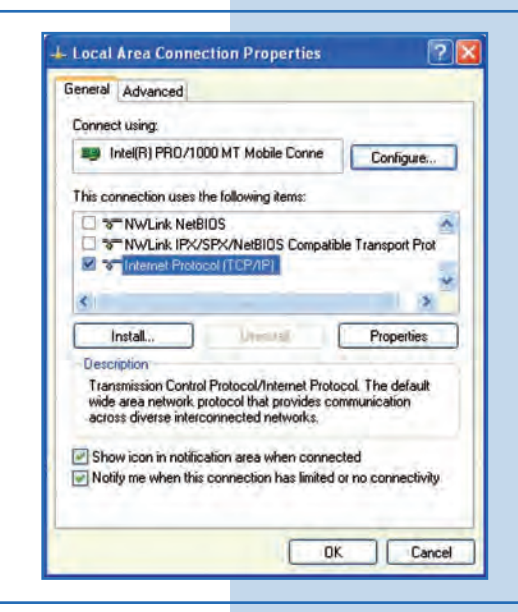

**2**

**1**

Seleccione **Use the following IP address** y coloque una dirección IP dentro del rango de IP por defecto del LP-288ai; en este ejemplo hemos seleccionado la dirección 192.168.1.201. El LP-288ai tiene por defecto la dirección 192.168.1.2. Coloque 255.255.255 en **Subnet mask**, tal como se muestra en la **figura 2.** Una vez finalizado seleccione **Ok** y luego **Ok** nuevamente.

 $P[X]$ Libral Area Connection Properties Internet Protocol (TCP/IP) Properties General General Advanced You can get IP settings assigned automatically if your network supports<br>this capability. Otherwise, you need to ask your network administrator for<br>the appropriate IP settings. Connect using: Fig. Intel(R) PRO/1000 MT Mobile Conne Con This connection uses the following items: O Obtain an IP address automatically Use the following IP address: **ST NWLink NetBIOS** ST NWLink IPX/SPX/NetBIOS Compatible Transp 192.168 1 .201 IP address: v s Internet Protocol (TCP/IP) 255 255 255 0 Submet mask: x Default gateway:  $192.168.1.1$ **CONTRACTOR** to use Description Obtain DNS raised without in bronatcally Transmission Control Protocol/Internet Protocol. The d<br>wide area network protocol that provides communicati (a) Use the following DNS server addresses: Preferred DNS server.  $192.168.1.1$ across diverse interconnected ne works. Alternate DNS server Show icon in notification area when connected Motify me when this connection has limited or no cor Advanced... DK. **DK** Cancel

**Para esta configuración necesitará las MAC Addresses de los equipos que utilizará para la conexión punto a punto, además usará dos direcciones IP distintas dentro del rango para poder administrarlas.**

Para verificar las MAC Addresses deberá acceder a cada uno de los LP-288ai y verificarlo en la ventana de **System Status.**  Para esto:

**a.** Prepare el cable con el conector, tal como se muestra en las **Figuras 3a-1, 3a-2** y **3a-3.**

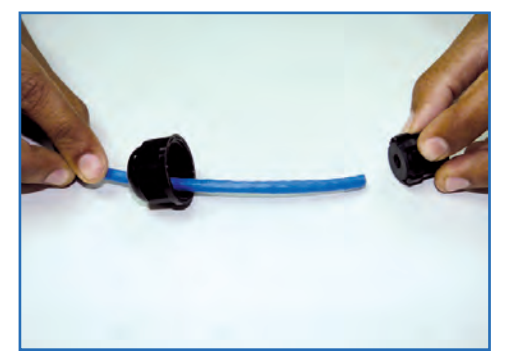

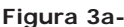

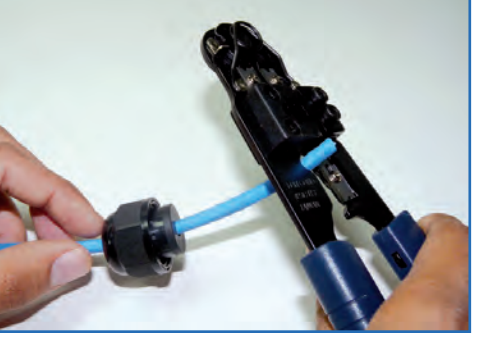

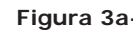

**Figura 3a-1 Figura 3a-2 Figura 3a-3**

**b.** Conecte el cable, tal como se muestra en la **Figura 3b.**

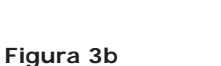

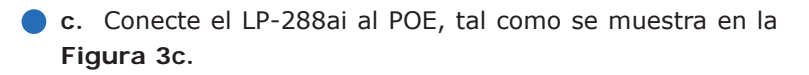

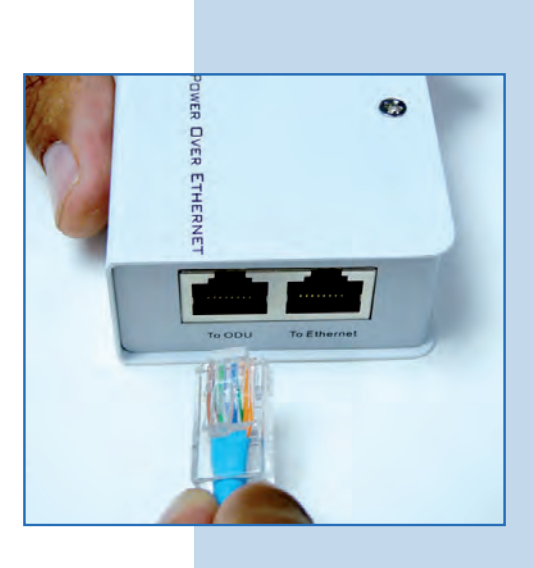

LANPRO

**Figura 3c**

**IER DVER ETHERNET** 

Ch

**d.** Conecte su PC o switch al POE de su LP-288ai, tal como se muestra en la **Figura 3d.**

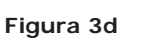

**e.** Conecte a la energía eléctrica, tal como se muestra en la **Figura 3e.**

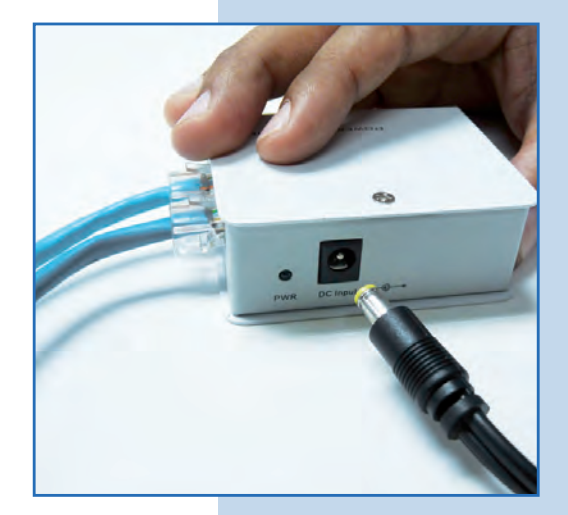

**Figura 3e**

**f.** Abra el navegador de su elección y coloque en el mismo la dirección por defecto **192.168.1.2**, tal como se muestra en la **Figura 3f.**

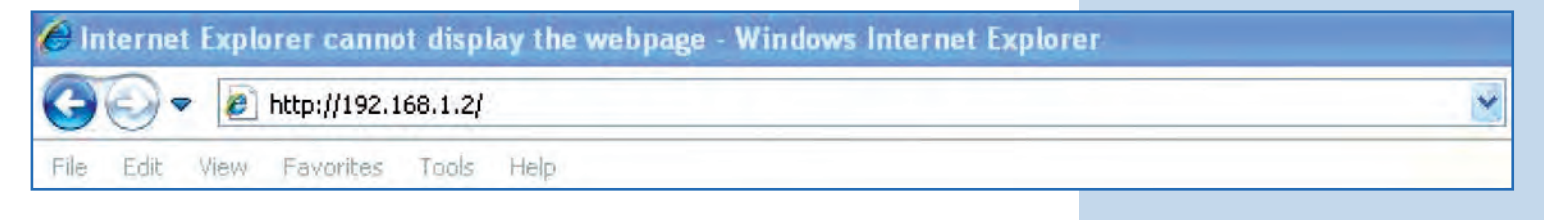

**Figura 3f**

**Figura 3g**

**g.** El equipo le solicitará un usuario y una contraseña. El LP-288ai tiene 2 niveles de usuarios, uno con todos los privilegios que es por defecto usuario **super** clave **super** y uno con menos privilegios, usuario admin clave admin. Coloque usuario **super** y clave **super** y selecione **OK**, tal como se muestra en la **Figura 3g.**

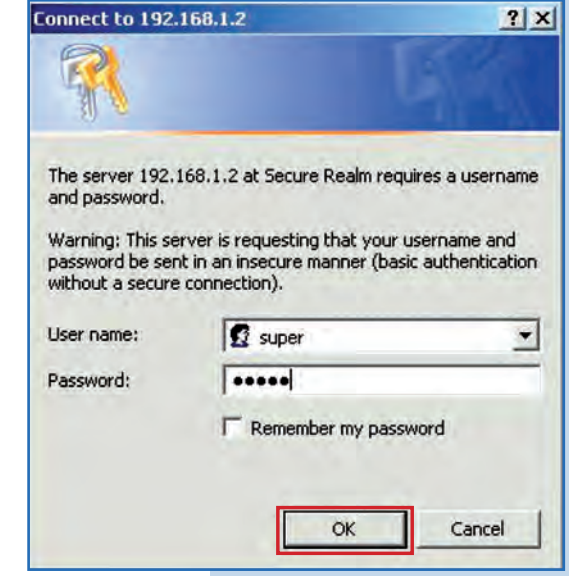

**h.** En la ventana inicial (System status), to nota de la MAC Address del primer equipo como se muestra en la Figura 3h. Repita procedimiento para el segundo LP-288ai (del pu **a.** al punto **h.**)

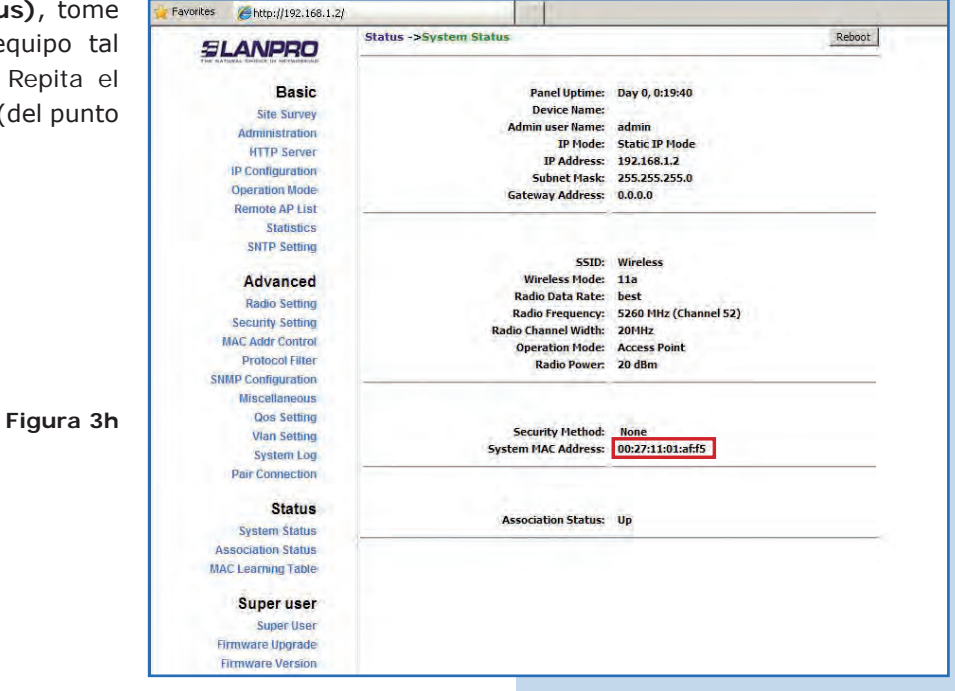

# **Máster A**

Vuelva a conectar el primer equipo y proceda a acceder el mismo. Para esto abra el navegador de su elección y coloque la dirección IP por defecto **192.168.1.2**, tal como se muestra en la **Figura 4.**

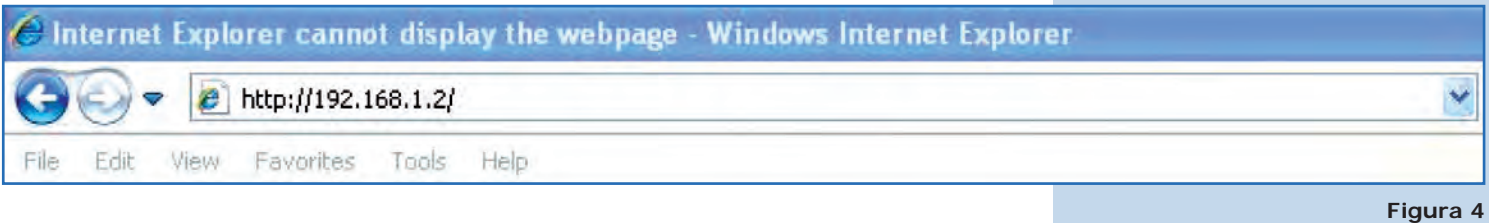

**5**

Seleccione **Basic/Operation Mode** y luego **Master**  en **Operation Mode.** Coloque el nombre de la red en el campo **SSID** y seleccione el canal en el campo **Radio frequency,** lo cual dependerá de los enlaces existentes y/o interferencias (ver **Anexo 1**). Adicionalmente, le recomendamos ajustar la distancia en la opción **Distance** (ver **Anexo 2**). Seleccione **Update**, tal como se muestra en la **Figura 5.**

**Figura 5**

**Figura 6**

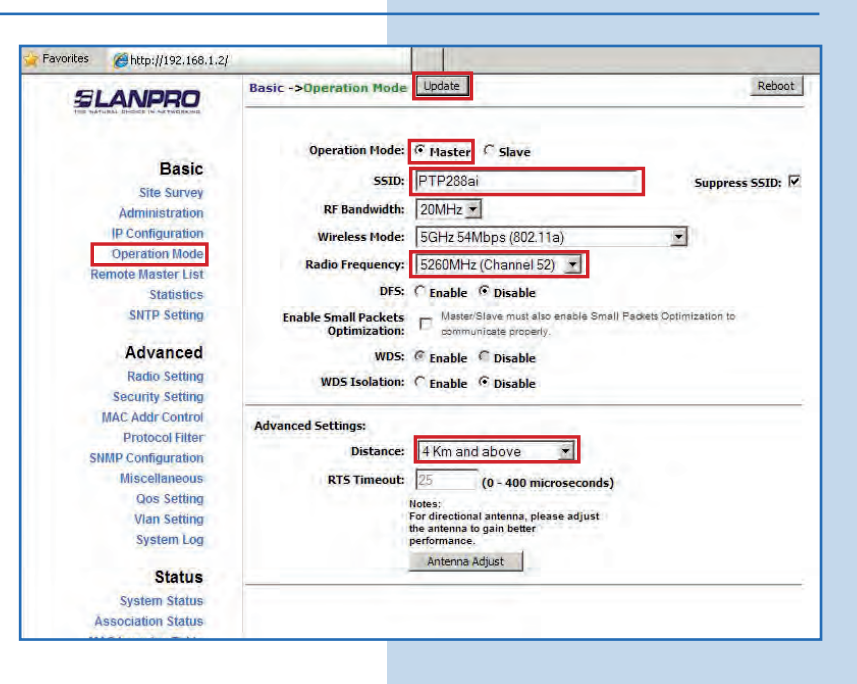

**6**

El equipo salvará los cambios, pero éstos no se harán efectivos hasta que reinicie el equipo, para lo cual debe seleccionar **Reboot**, tal como se muestra en la **figura 6.**

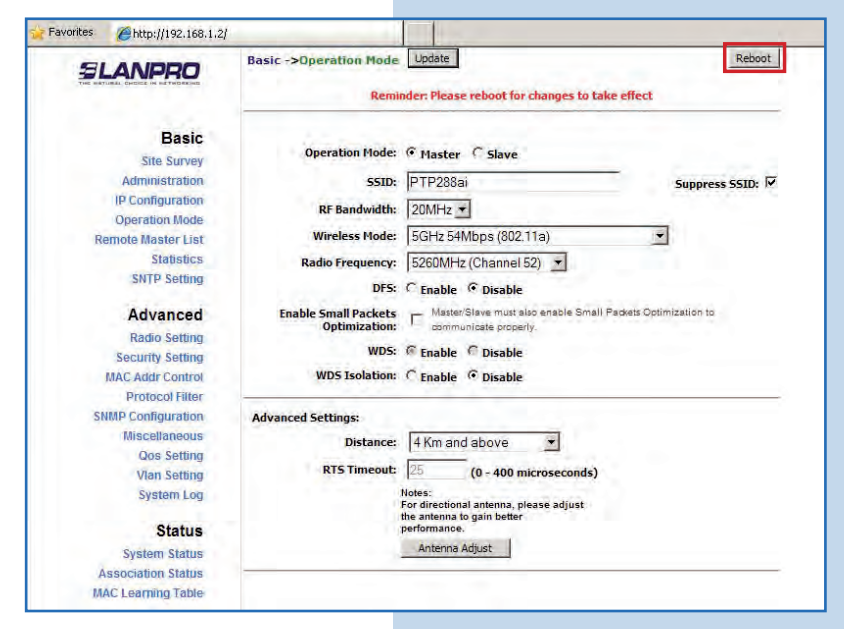

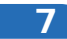

Visualizará en pantalla el reinicio del equipo. E a que termine el proceso, tal como se muestra **Figura 7.**

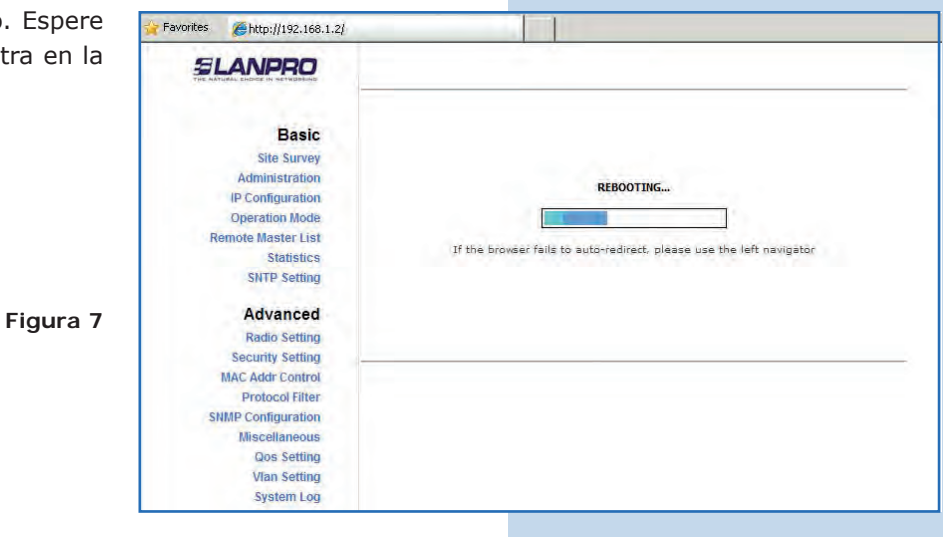

#### **8**

**9**

Proceda a agregar la MAC Address del equipo Máster B (el segundo LP-288ai) en **Remote Master List.** Para esto seleccione **Basic/Remote Master List**, agregue la **MAC Address** del equipo B en el campo MAC Address y coloque la prioridad para enlaces punto a punto (se recomienda prioridad 1). Seleccione **Add/Update**, tal como se muestra en la **Figura 8.**

**Figura 8**

**Figura 9**

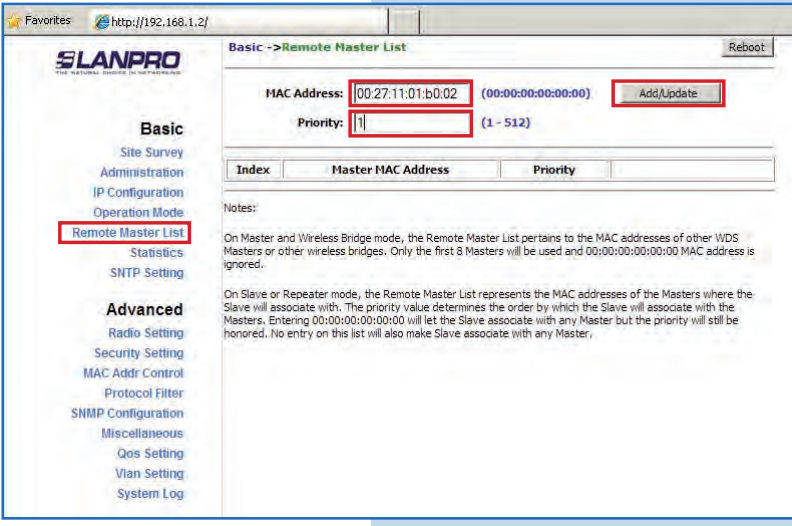

Seleccione **Reboot** para aplicar los cambios, tal como se muestra en la **Figura 9.**

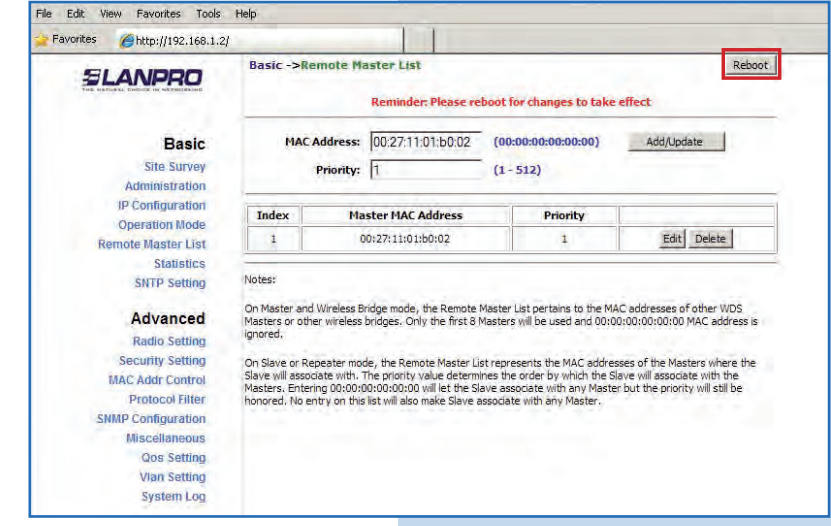

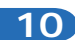

Visualizará en pantalla el reinicio del equipo. Es que termine con el proceso, tal como se mues la **Figura 10.**

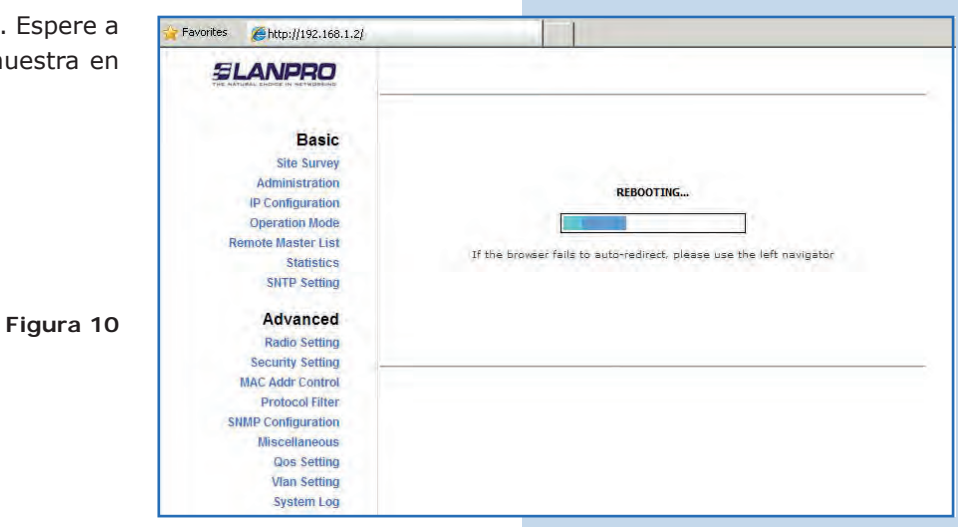

### **11**

Seleccione **Advanced/Security Setting** y en **Security Mode** seleccione **WEP**, tal como se muestra en la **Figura 11.** Es importante mencionar que en modo Punto a punto, Punto a Multi-punto (PtP/PtmP), *sólo es permitido este modo de seguridad.*

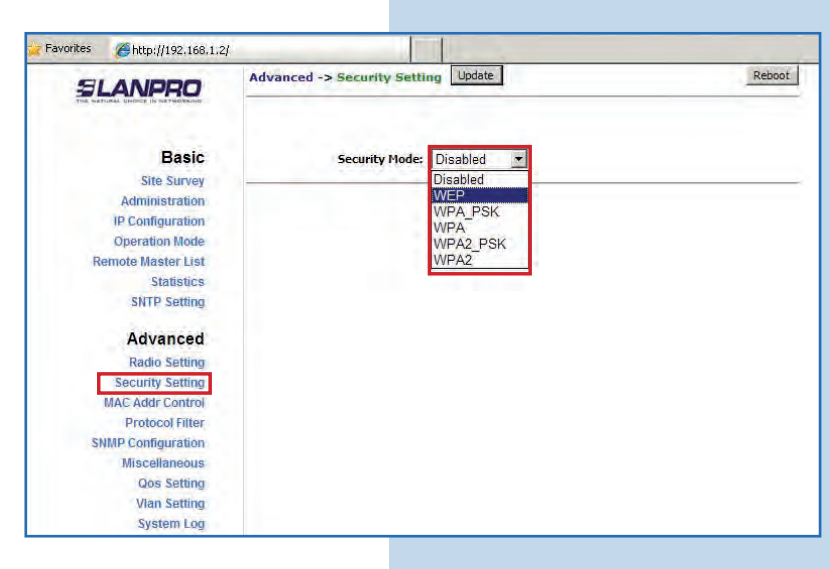

### **12**

Seleccione el método de autenticación, el cual es **Shared Key** para este ejemplo. Seleccione el tipo de llave, en este caso **Ascii Text**, habilite la llave **1**, colóquela en **Encryption Key** y seleccione la longitud de la misma en **Key Length** (128 bit). Seleccione **Update** para guardar los cambios, tal como se muestra en la **Figura 12.**

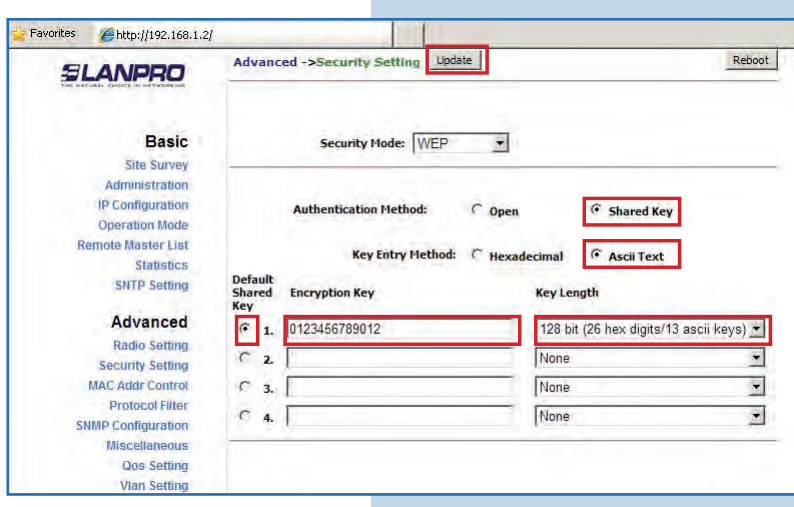

**Figura 12**

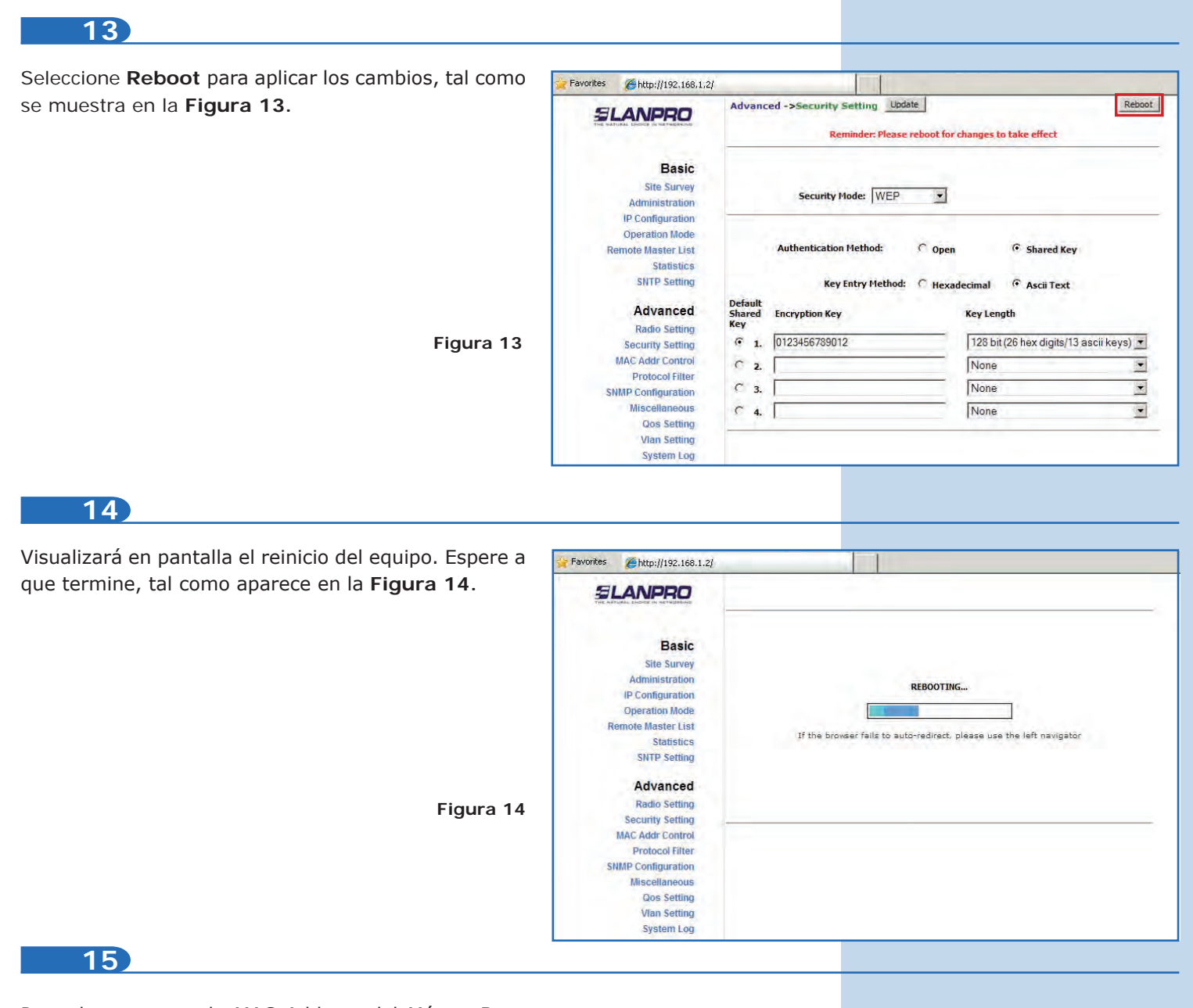

Proceda a agregar la MAC Address del Máster B en **Mac Addr Control**, con el fin de limitar la conexión a este equipo sólo del LP-288ai B. Para esto seleccione **MAC Addr Control**, marque la opción **Enable** en **MAC Addr Control**, agregue la MAC del equipo B y seleccione **Add**, tal como se muestra en la **Figura 15.**

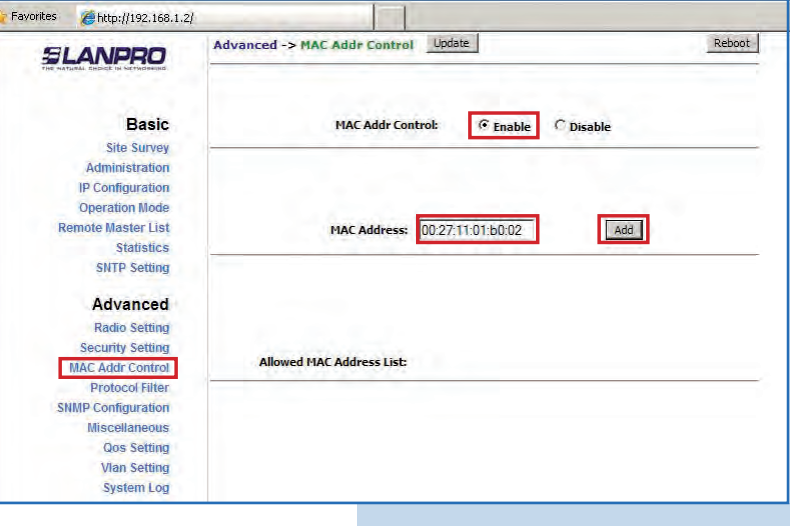

Observe cómo está permitido el acceso de la misma. Seleccione Update para guardar los cambios, tal como se muestra en la **Figura 16.** 

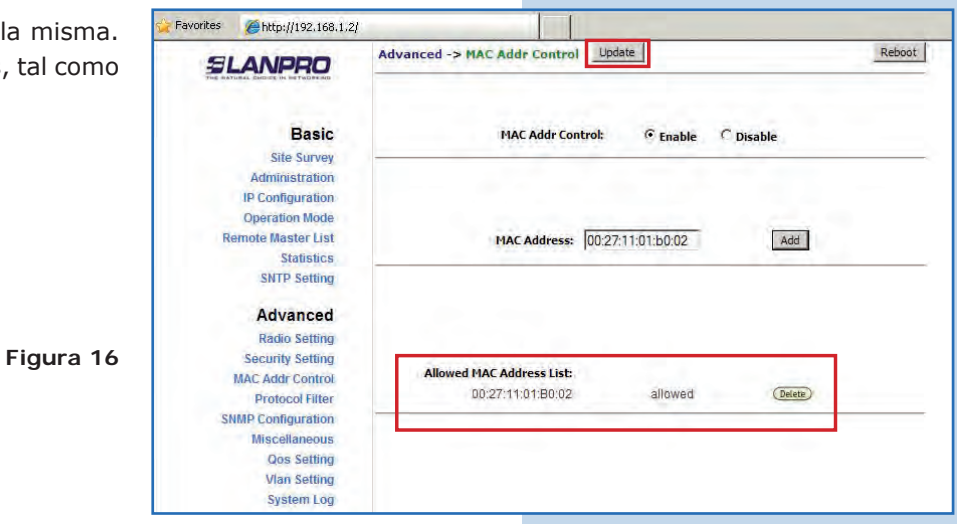

**17**

Seleccione **Reboot** para hacer efectivos los cambios, tal como se muestra en la **Figura 17.**

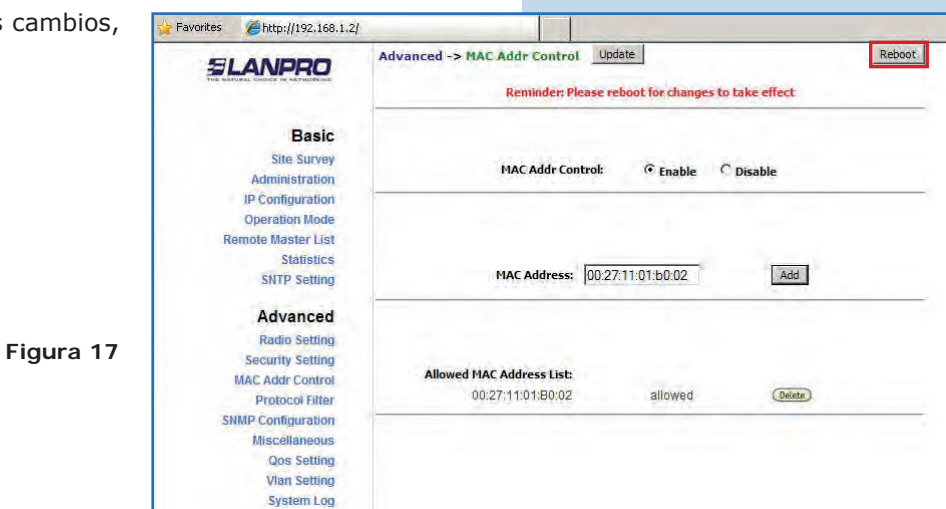

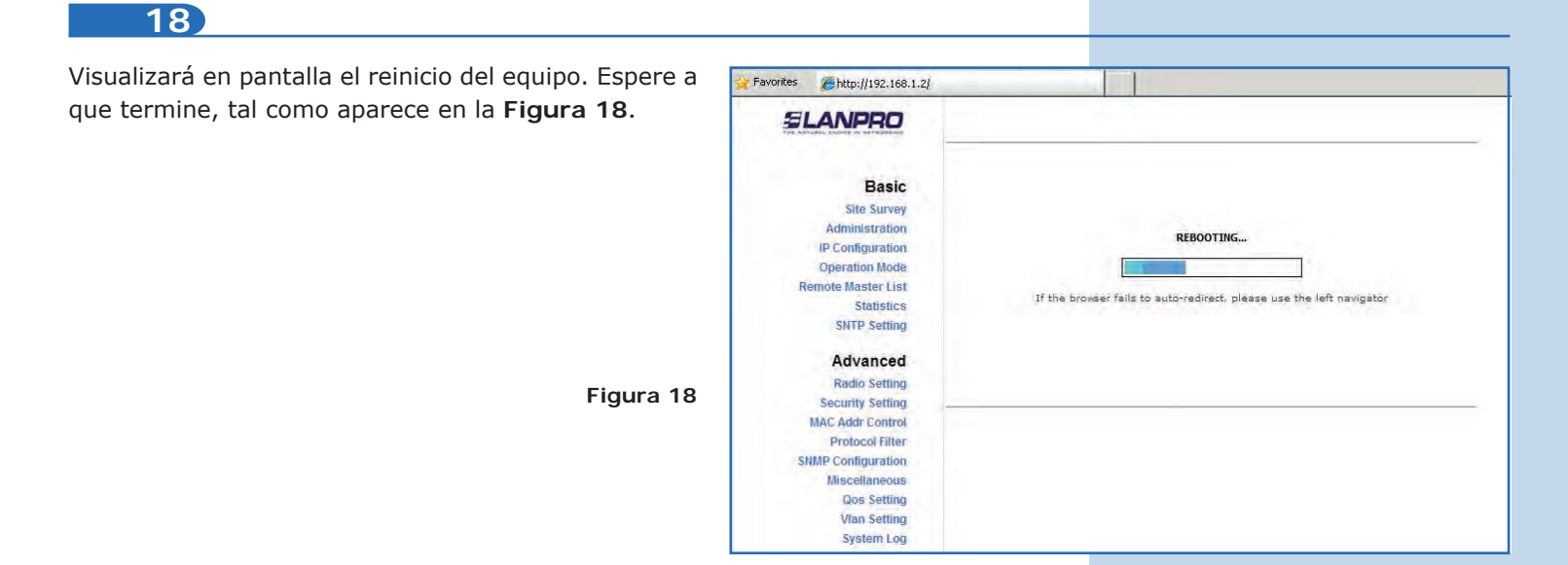

**19** 

**Recomendación importante (opcional):**

Proceda a cambiar la clave del usuario admin y del usuario super de su equipo. Para cambiar la clave del usuario **admin**, seleccione **Basic/Administration** y coloque la nueva clave en la casilla **password**, luego seleccione **Update**, tal como se muestra en la **Figura 19.**

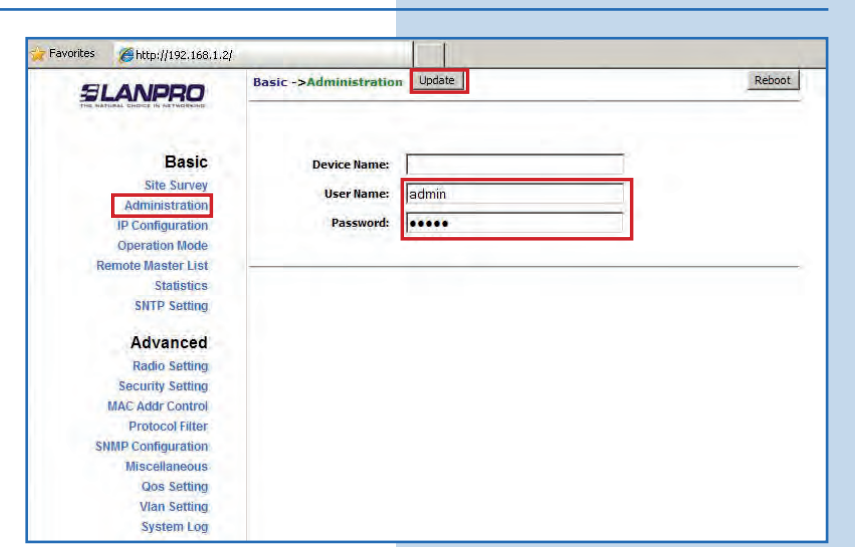

**20**

Para que el cambio se efectúe debe seleccionar **Reboot**, tal como se muestra en la **Figura 20.**

**Figura 20**

**Figura 19**

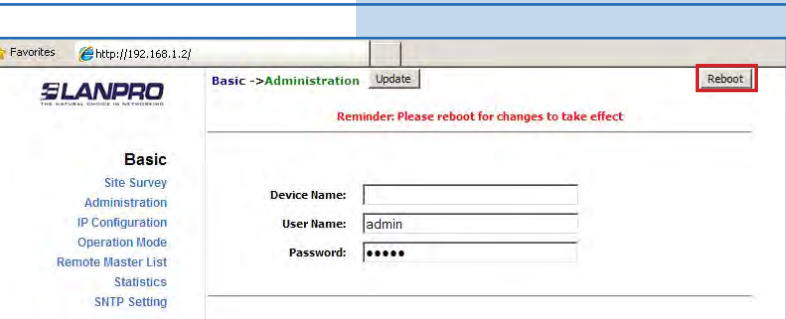

### **21**

Le aparecerá la pantalla que le muestra que equipo se está reiniciando, tal como se muestra la **Figura 21.**

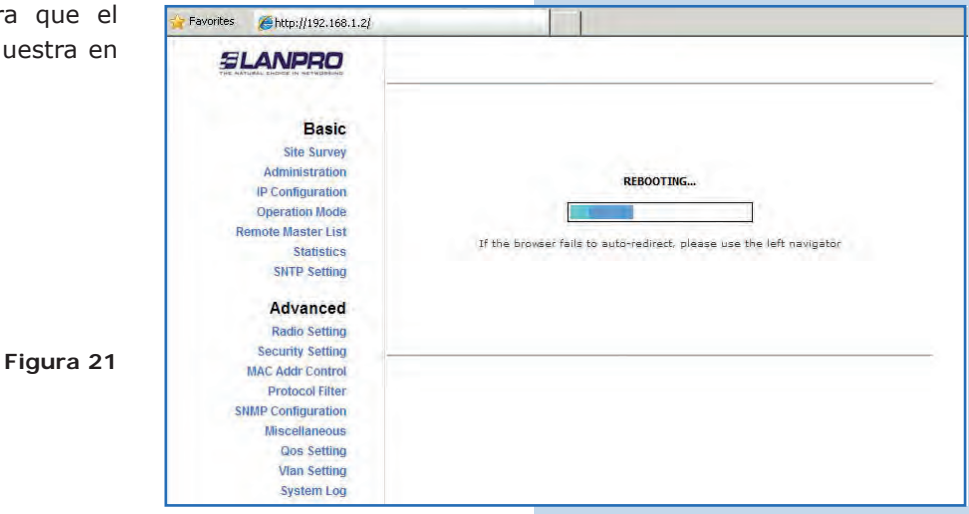

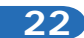

Proceda a cambiar la clave del usuario super. Se le recuerda que para efectuar este cambio debera estar autenticado como usuario super, seleccione la opción **Super User/Super User** y coloque la nueva clave, seleccione **update**, tal como se muestra en la **Figura 22.**

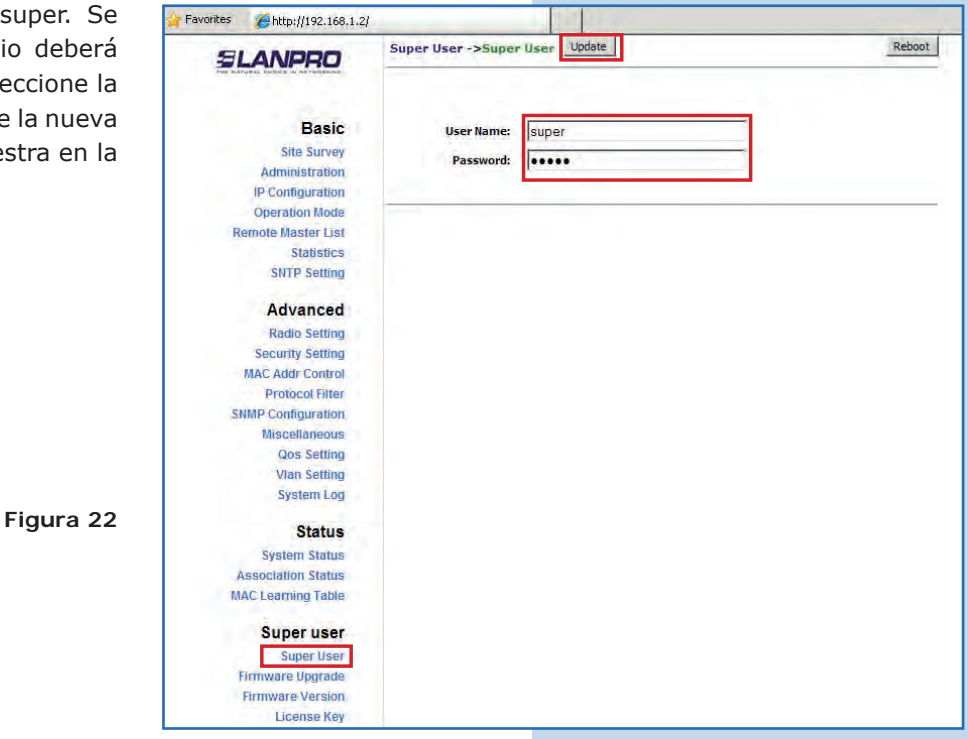

**23**

Para que el cambio se efectué debe selecciona **Reboot,** tal como se muestra en la **Figura 23.**

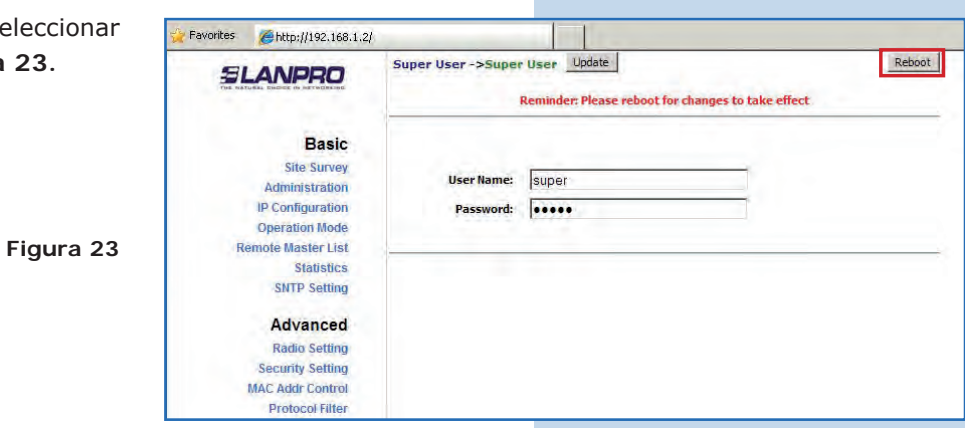

**24**

Visualizará en pantalla el reinicio del equipo. Espere a que termine, tal como aparece en la **Figura 24.**

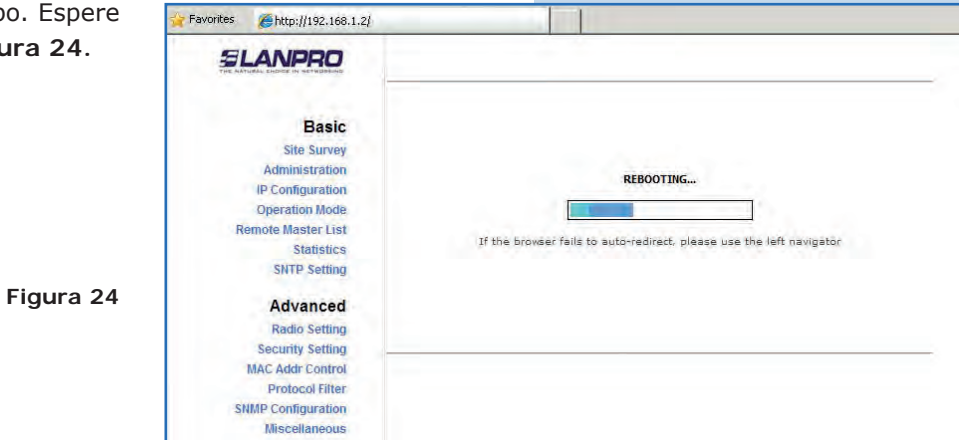

El equipo le solicitara nuevamente su usuario y clave, coloque el valor que cambió y seleccione **OK,** tal como se muestra en la **Figura 25.**

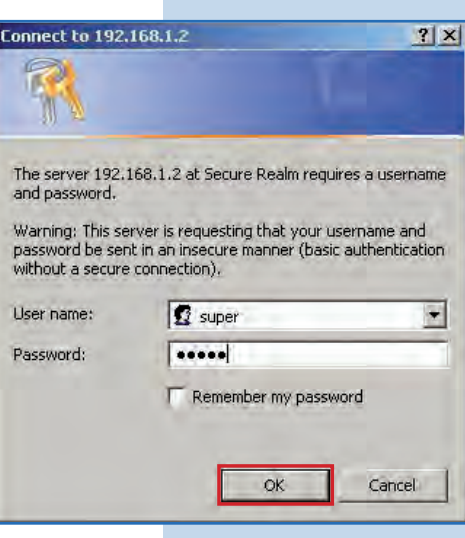

# **Máster B**

**Figura 25**

Proceda a conectar el segundo LP-288ai y acceda al mismo. Para esto abra el navegador de su elección y coloque la dirección IP por defecto **192.168.1.2**, tal como se muestra en la **Figura 26.** Recuerde dejar encendido el **Máster A.** 

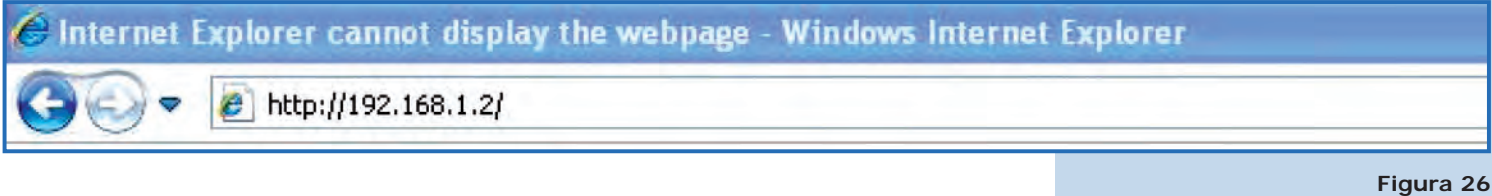

# **27**

**26**

Proceda a cambiar el IP del Máster B, el cual será 192.168.1.3 según el diagrama. Para esto seleccione **Basic/IP Configuration**, en la casilla **IP Address**  coloque 192.168.1.3 y seleccione **Update**, tal como se muestra en la **Figura 27.**

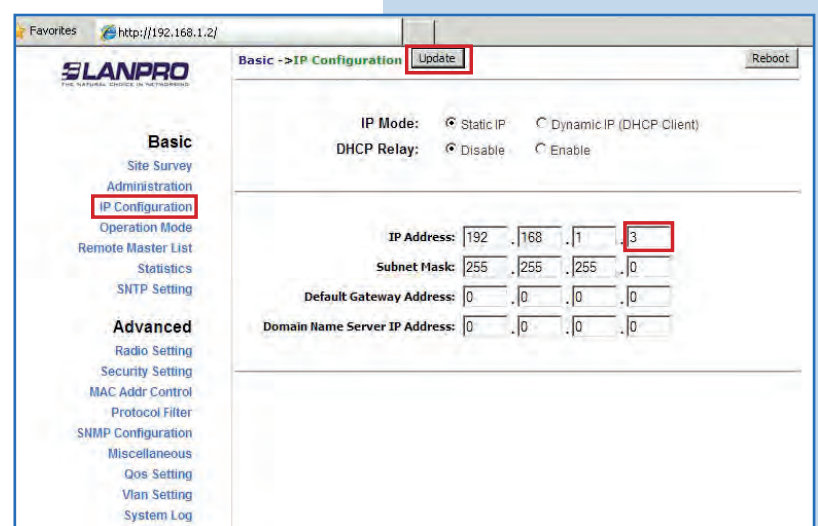

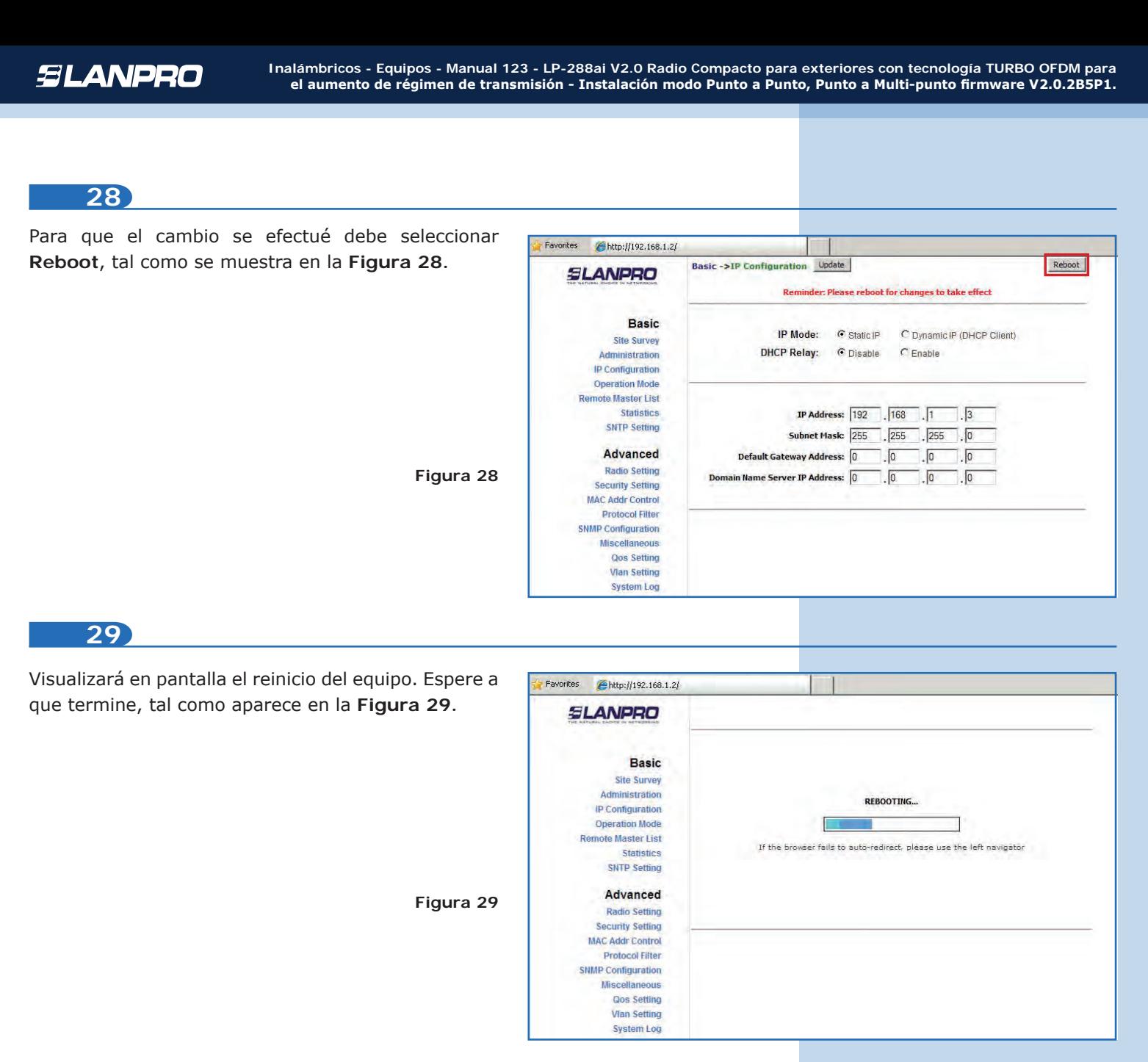

Abra el navegador de su elección y coloque la nueva dirección IP **192.168.1.3**, tal como se muestra en la **Figura 30.**

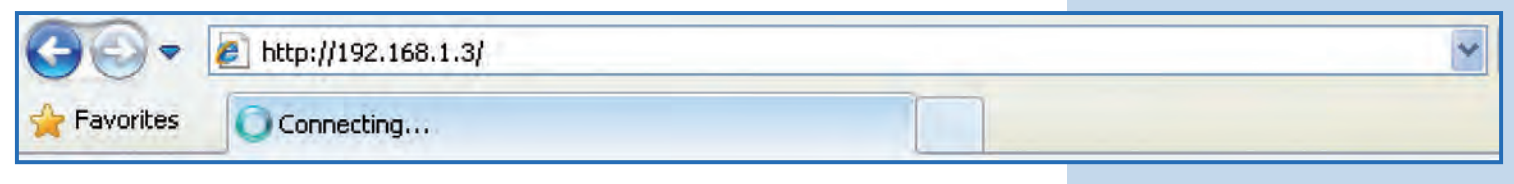

**Figura 31**

**Figura 32**

**Figura 33**

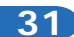

El equipo le solicitará nuevamente su usuario y clave, coloque el valor que cambió y seleccione **OK**, tal como se muestra en la **Figura 31.** 

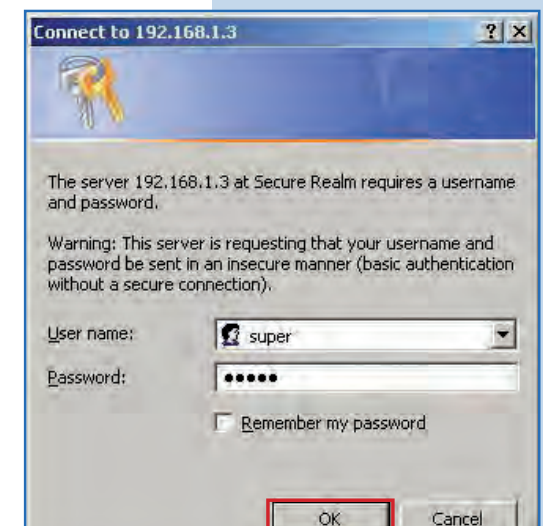

**32**

Seleccione **Basic/Operation Mode** y luego **Master**  en **Operation Mode.** Coloque el SSID o nombre de la red y seleccione el canal en el campo **Radio frequency,** proceda a seleccionar **Update**, tal como se muestra en la **Figura 32. (Recuerde que estos valores deben ser los mismos del Máster A).**

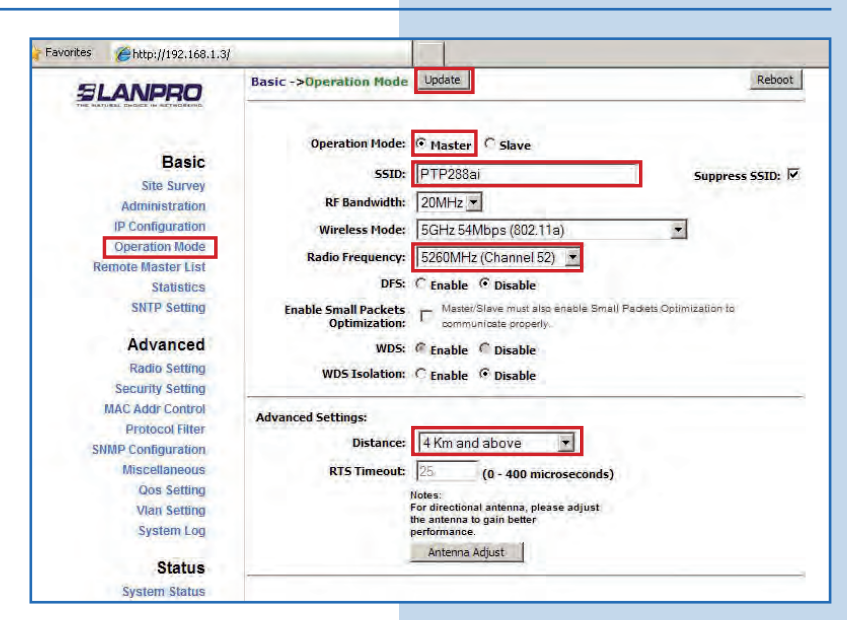

# **33**

El equipo salvará los cambios, pero éstos no se harán efectivos hasta que reinicie el equipo, por lo que debe seleccionar **Reboot**, tal como se muestra en la **Figura 33.**

**SLANPRO** Reminder: Please reboot for changes to take effect **Basic** Operation Mode: 6 Master C Slave **Site Survey** Administration SSID: LanPro LP-288ai Suppress SSID: V **IP Configuration** RF Bandwidth:  $\boxed{20MHz}$ **Operation Mode** Wireless Mode: 5GHz 54Mbps (802.11a)  $\overline{\phantom{a}}$ Remote Master List Statistics Radio Frequency: 5260MHz (Channel 52) -**SNTP Setting** DFS: C Enable C Disable Enable Small Packets  $\Box$  Master/Slave must also enable Small Packets Optimization to Optimization:  $\Box$  communicate properly. Advanced Radio Setting WDS: @ Enable C Disable **Security Setting** WDS Isolation: C Enable C Disable **MAC Addr Control Protocol Filter SNMP Configuration Advanced Settings: Miscellaneous** Distance: 4 Km and above  $\overline{\phantom{a}}$ **Qos Setting** RTS Timeout: 25  $(0 - 400$  microseconds) Vian Setting **System Log** Notes:<br>For directional antenna, please adjust

Basic->Operation Mode

**15** www.lanpro.com

Reboot

Favorites

http://192.168.1.3/

Visualizará en pantalla el reinicio del mismo. E a que termine el proceso, tal como se muestra **Figura 34.**

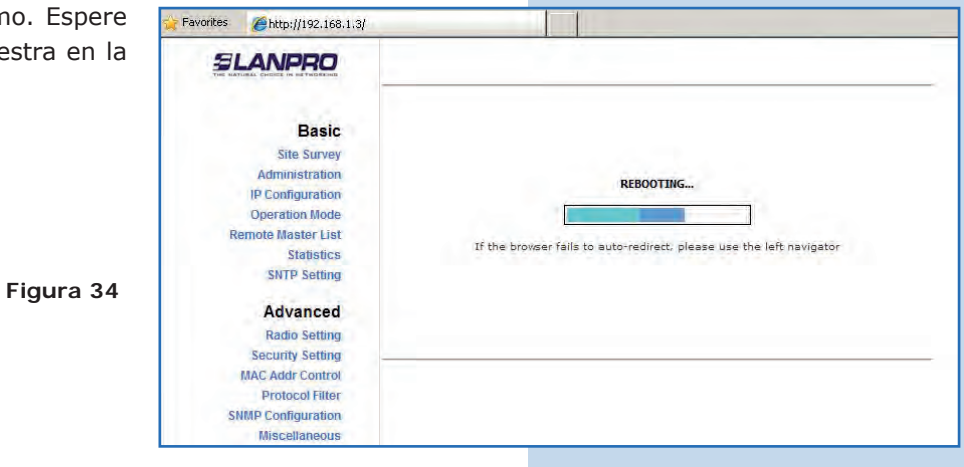

# **35**

Proceda a agregar la MAC Address del equipo Máster **Remote Master List**. Para esto seleccione **Basic/ Remote Master List**, agregue la **MAC Address**  del equipo A en el campo MAC Address, coloque la prioridad para enlaces punto a punto (se recomienda prioridad 1) y seleccione **Add/Update**, tal como se muestra en la **Figura 35.**

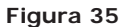

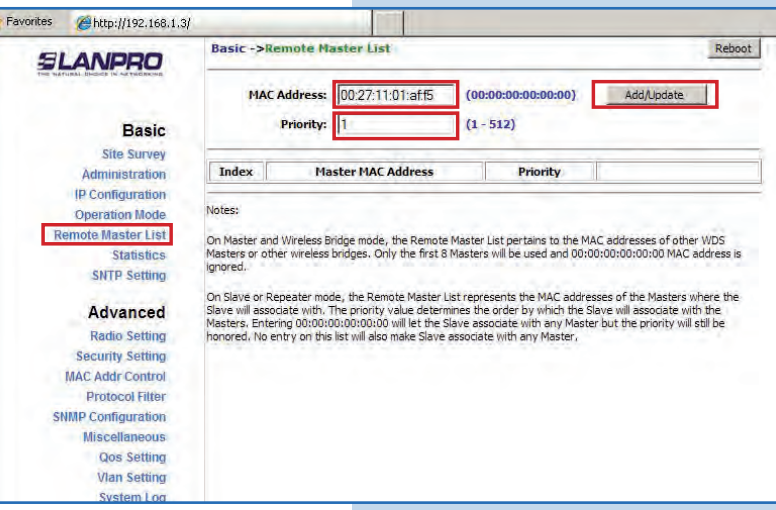

# **36**

Seleccione **Reboot** para aplicar los cambios, tal com se muestra en la **Figura 36.**

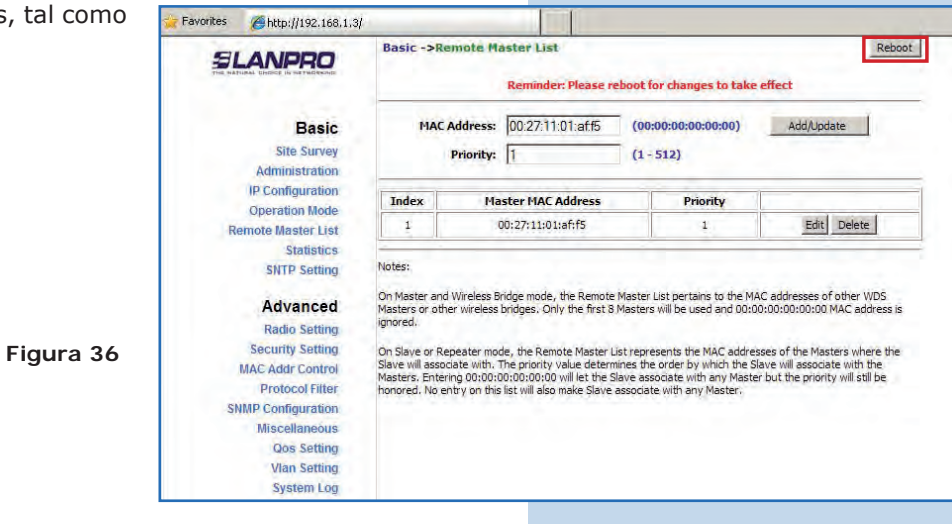

Visualizará en pantalla el reinicio del equipo. Espe que termine con el proceso, tal como se muestr la **Figura 37.**

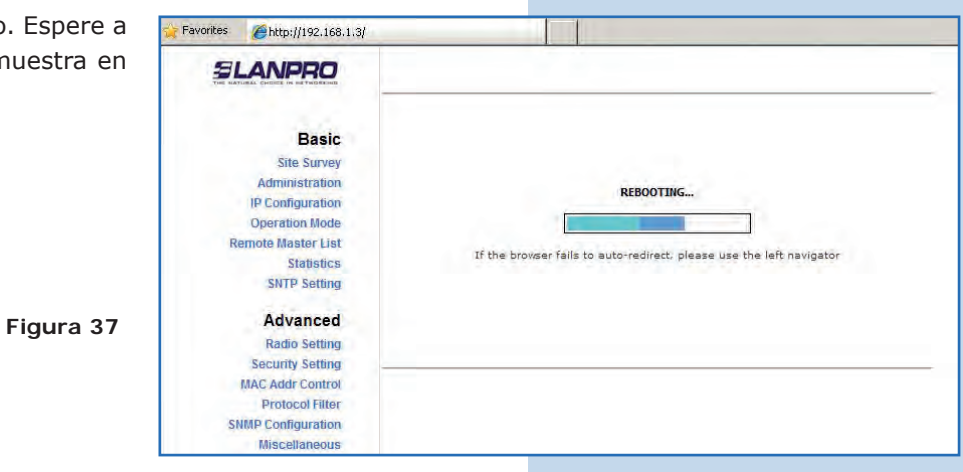

# **38**

Seleccione **Advanced/Security Setting** y en Security Mode seleccione **WEP,** tal como se muestra en la **Figura 38.** Es importante mencionar que en modo Punto a punto, Punto a Multi-punto (PtP/PtmP), *sólo es permitido este modo de seguridad.* 

**Figura 38**

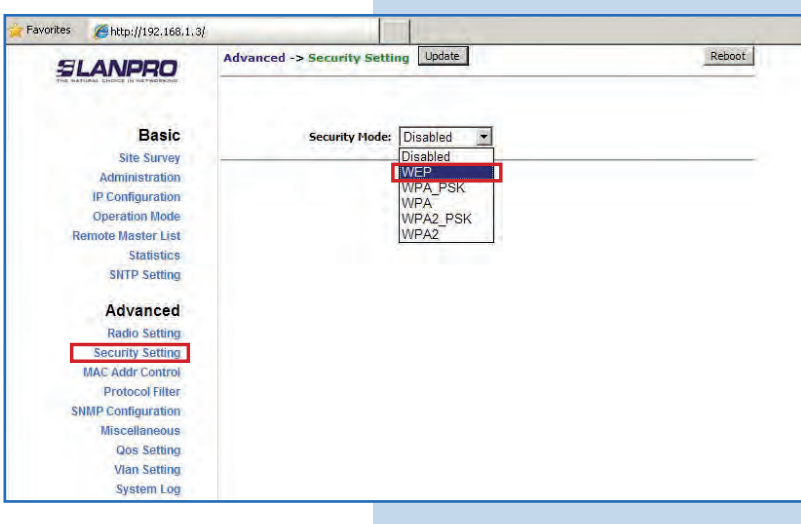

# **39**

Seleccione el método de autenticación, el cual es **Shared Key** para este ejemplo. Seleccione el tipo de llave, en este caso **Ascii Text**, habilite la llave **1**, colóquela en **Encryption Key** y seleccione la longitud de la misma en **Key Length** (128 bit). Seleccione **Update** para guardar los cambios, tal como se muestra en la **Figura 39**. **(Recuerde que estos valores deben ser los mismos en el Máster A).**

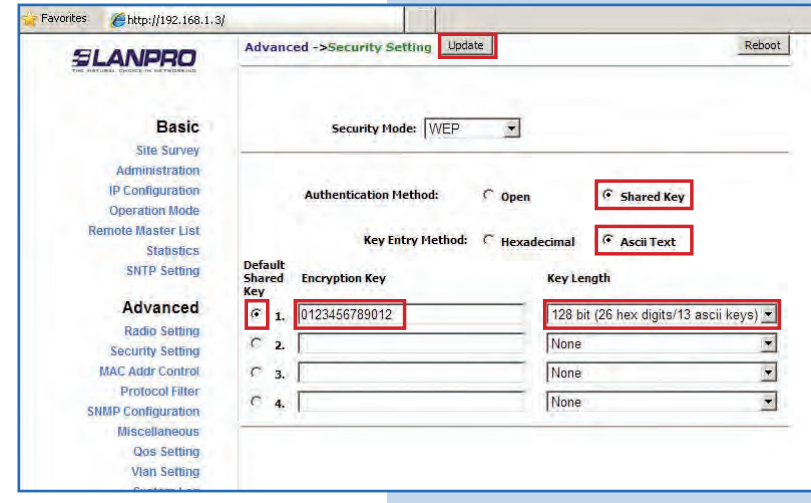

Una vez salvado los cambios, deberá selecci **Reboot** para que tengan efecto, tal como se mue en la **Figura 40.**

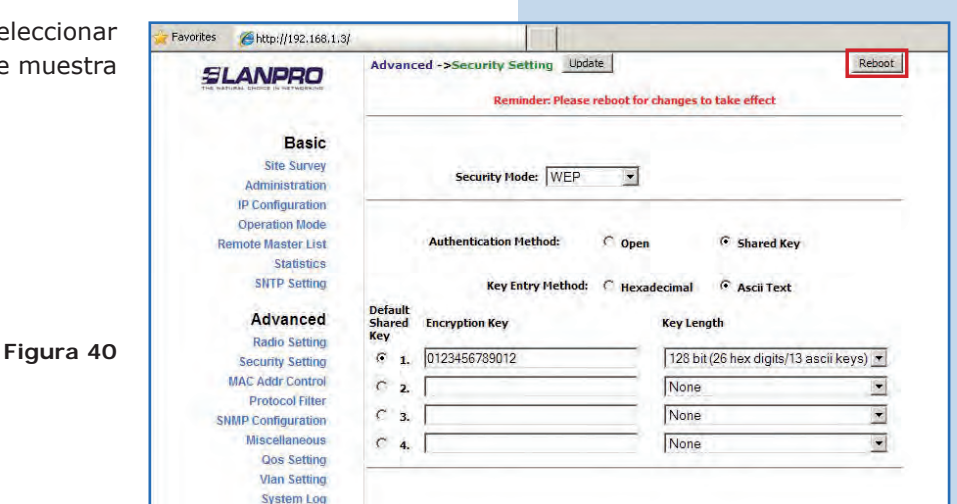

# **41**

Visualizará en pantalla el reinicio del equipo. Esper que termine con el proceso, tal como se muestra la **Figura 41.**

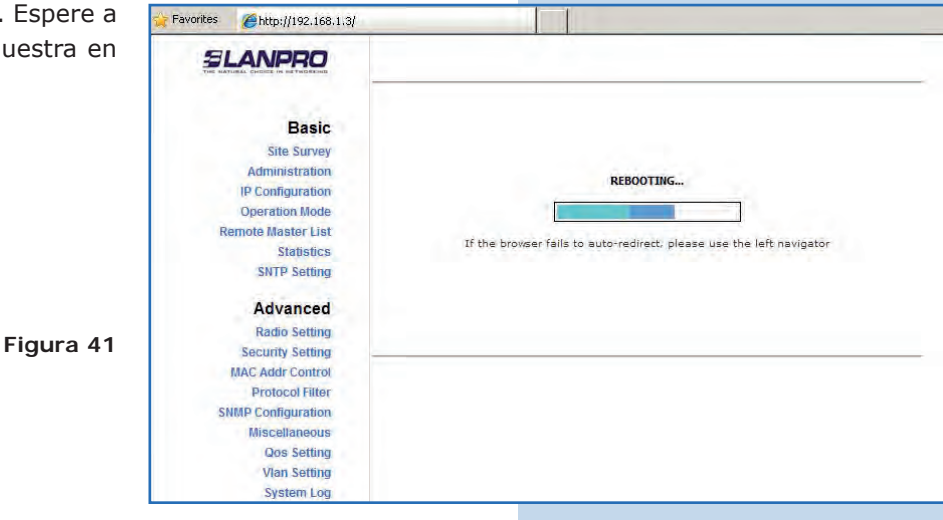

# **42**

Proceda a agregar el MAC Address del Máster A en **Mac Addr Control,** con el fin de limitar la conexión a este equipo sólo del LP-288ai A. Para esto seleccione **MAC Addr Control,** marque la opción **enable** en **MAC Addr Control**, agregue el MAC del equipo A y seleccione **Add,** tal como se muestra en la **Figura 42.**

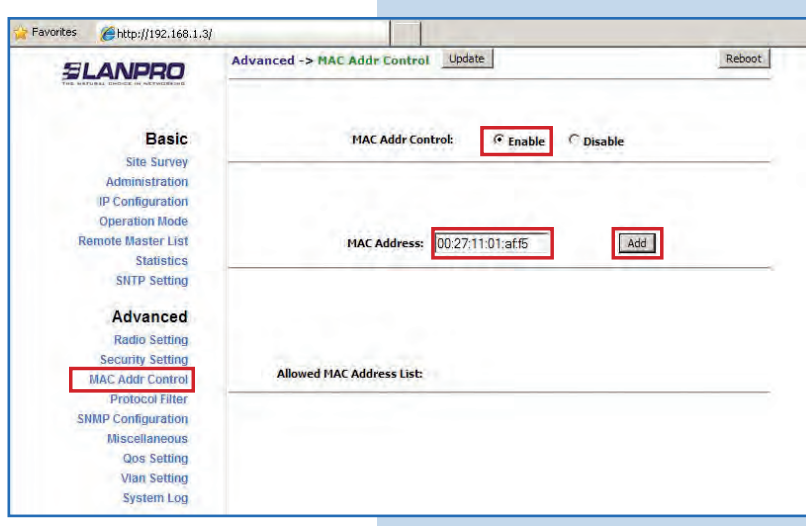

Observe como está permitido el acceso del mismo, como se muestra en la **Figura 43.**

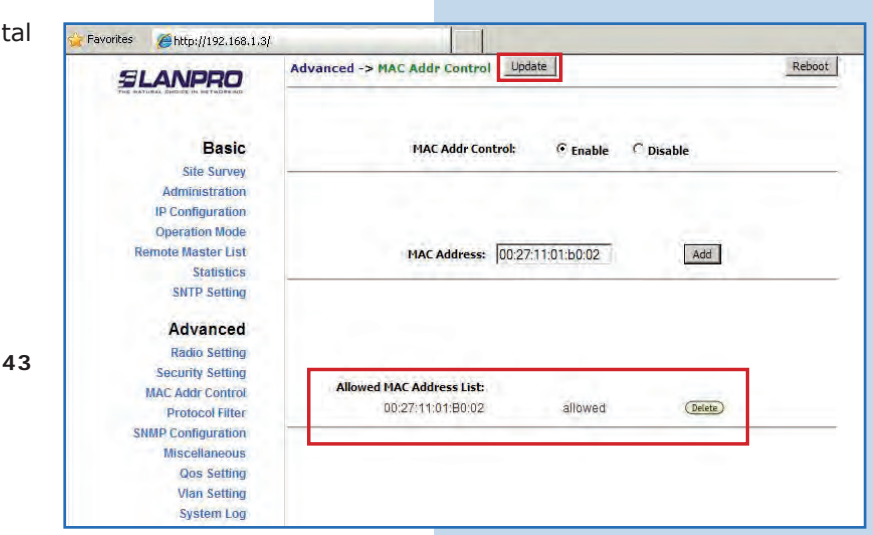

**44**

Seleccione **Reboot** para hacer efectivos los cambios, tal como se muestra en la **Figura 44.**

**Figura 44**

**Figura** 

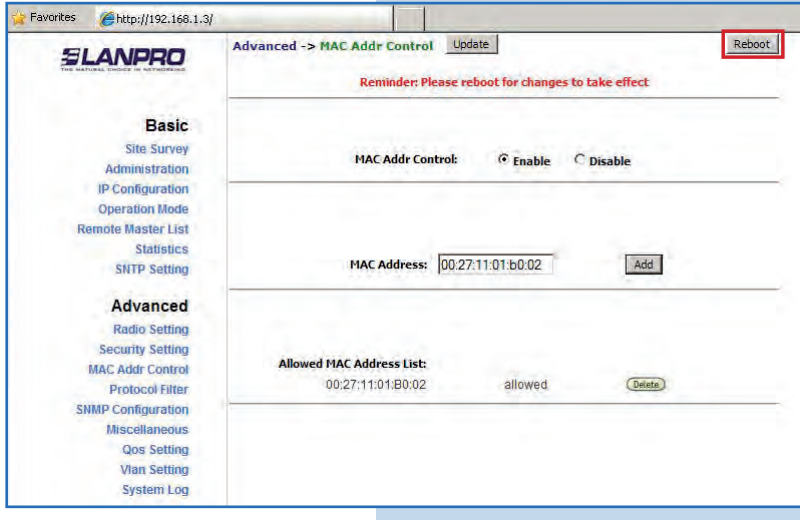

**45**

Visualizará en pantalla el reinicio del equipo. Espere a que termine con el proceso, tal como se muestra en la **Figura 45.**

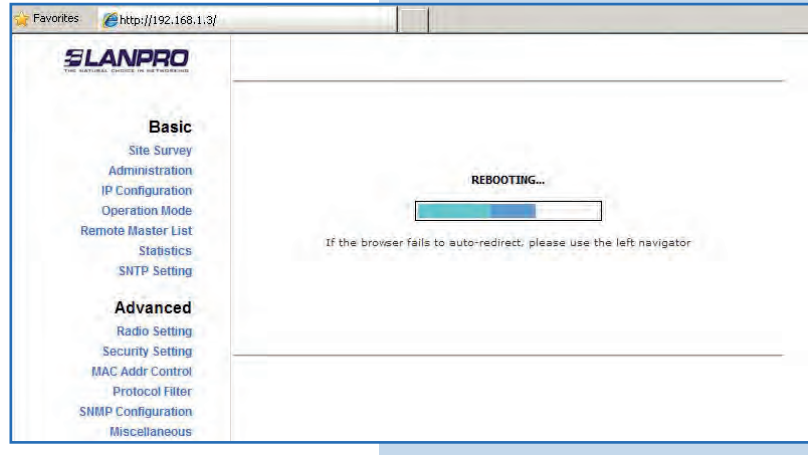

### **Recomendación Importante (opcional):**

Proceda a cambiar la clave del usuario admin y del usuario super de su equipo.

Para cambiar la clave del usuario admin, seleccione **Basic/Administration** y coloque la nueva clave en la casilla **password**, luego seleccione **update**, tal como se muestra en la **Figura 46.**

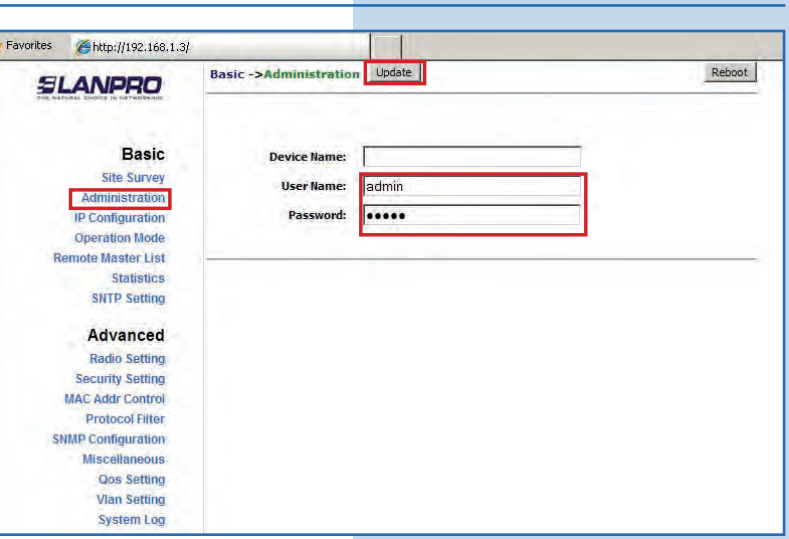

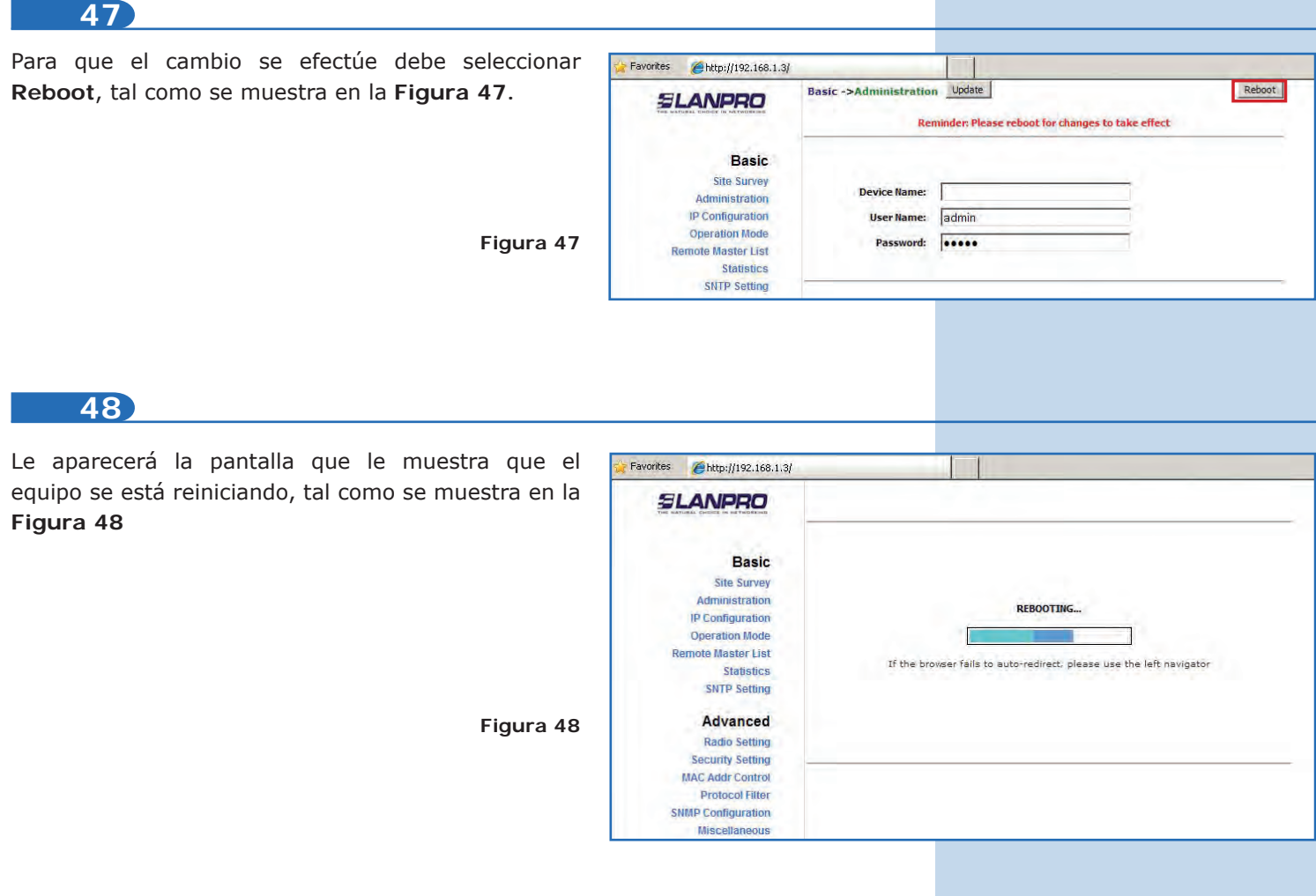

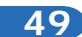

Proceda a cambiar la clave del usuario super. Se le recuerda que para efectuar este cambio debera estar autenticado como usuario super, seleccione la opción Super User/Super User y coloque la nuev clave, seleccione update, tal como se muestra en la **Figura 49.**

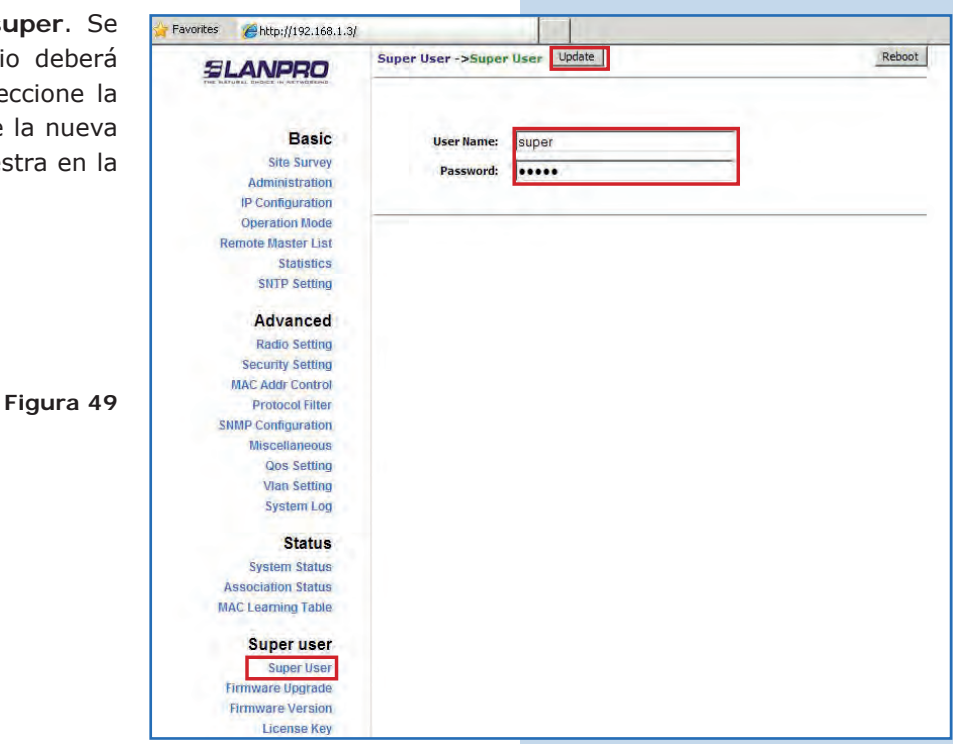

**50**

Para que el cambio se efectué debe seleccio **Reboot**, tal como se muestra en la **Figura 50.**

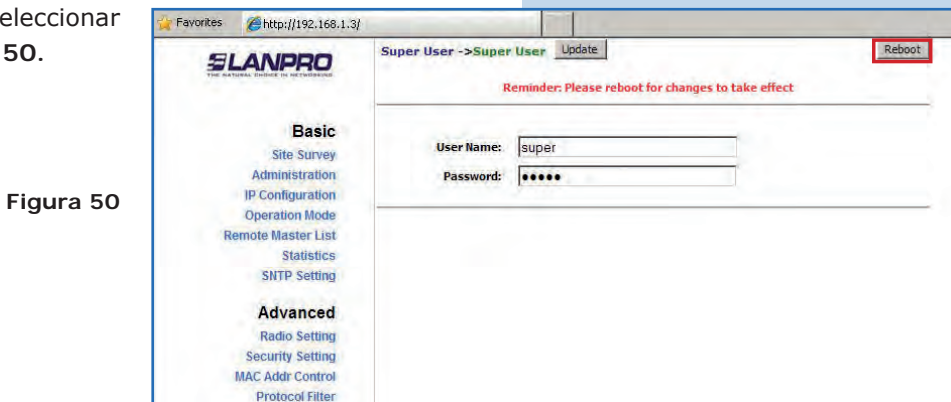

### **51**

Le aparecerá la pantalla que le muestra que equipo se está reiniciando, tal como se muestra en **Figura 51.**

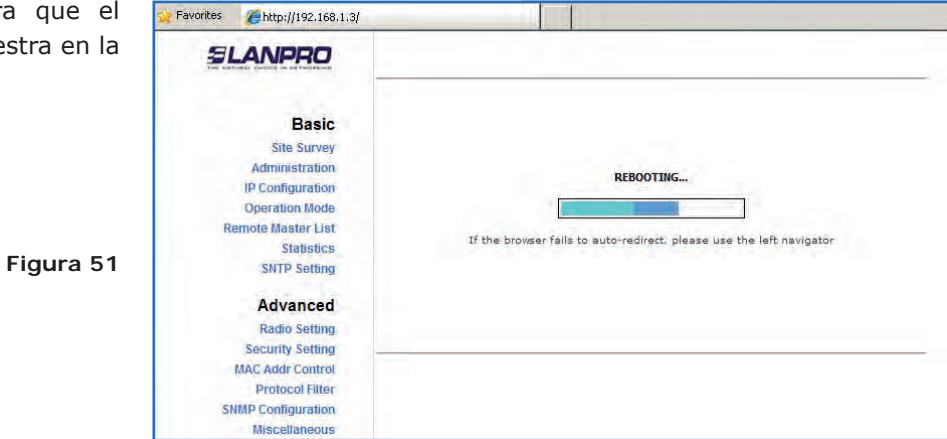

El equipo le solicitará nuevamente su usuario y clave, coloque el valor que cambió y seleccione **OK**, tal como se muestra en la **Figura 52.**

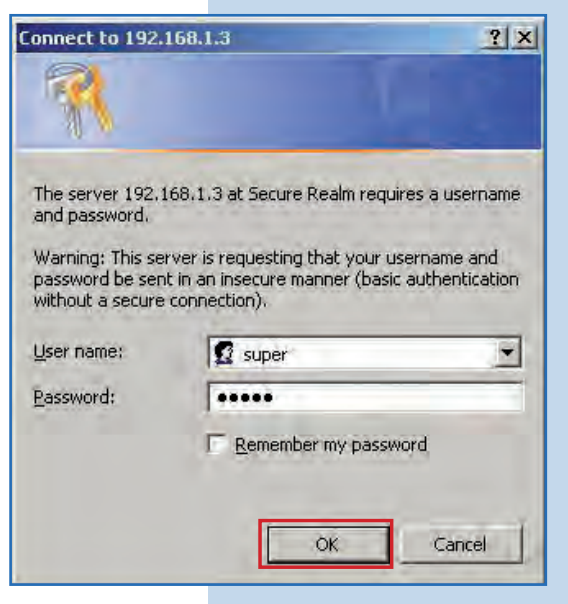

# **53**

Para comprobar la conectividad ejecute en una ventana de comandos el comando Ping contra el IP del equipo contra el que se está conectando en este caso el 192.168.1.2. Para esto seleccione **start** o **inicio**, seleccione **Run** o **Ejecutar**, tal como se muestra en la **Figura 53-1** luego escriba el comando CMD en el área para tal fin, seleccione **Ok** tal como se muestra en las **Figura 53-2.**

**Figura 52**

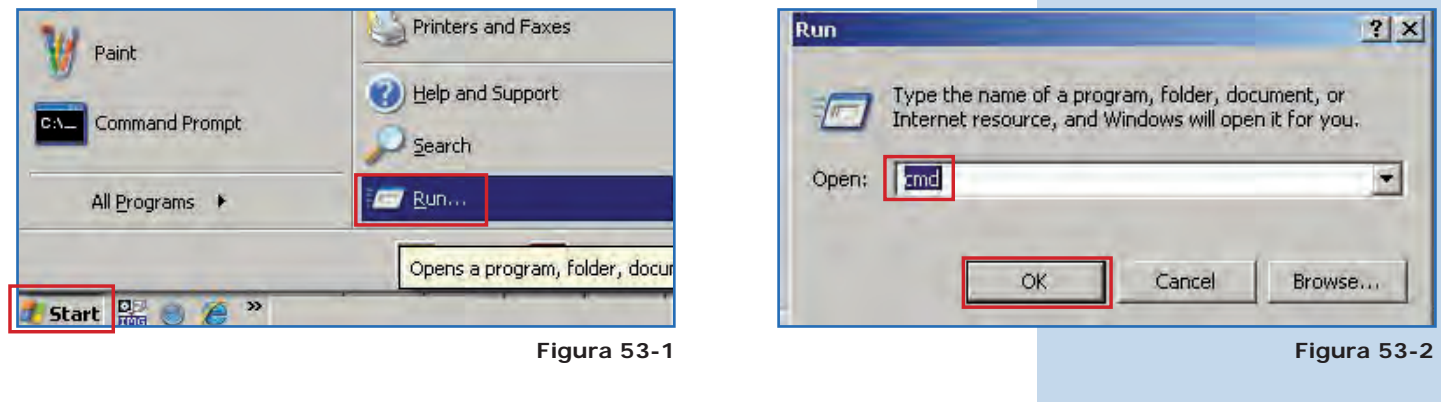

**54**

Escriba el comando **ping** seguido del IP del equipo destino, en este caso **192.168.1.2** (**Figura 54-1**). Presione **Enter** y observará la respuesta del equipo destino tal como se muestra en la **Figura 54-2.** 

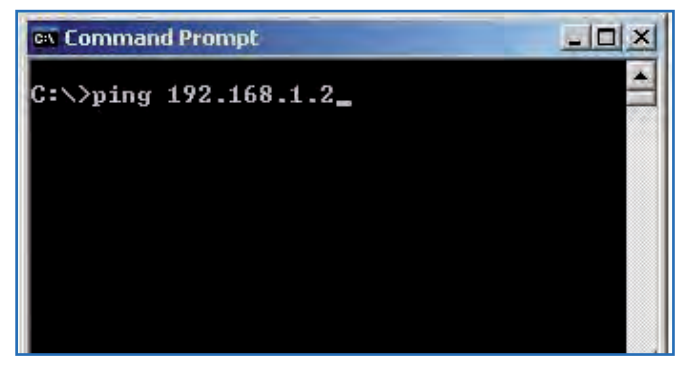

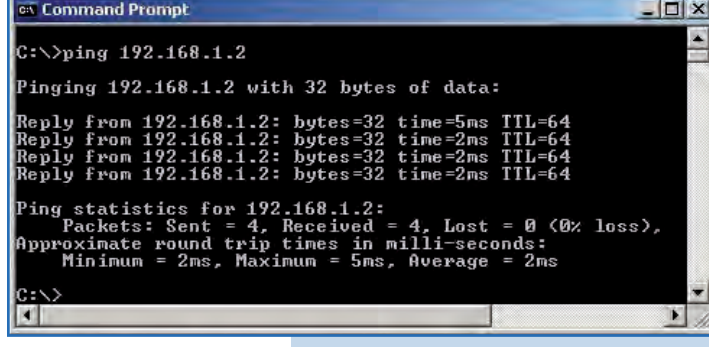

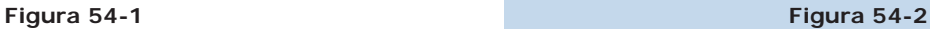

- **\*** En caso de no responder, revise los puntos 5, 8, 12, 15, 32, 35, 38, 39, and 42.
- **\*** La MAC Address del Máster A debe estar registrada en el Máster B.
- **\*** La MAC Address del Máster B debe estar registrada en el Máster A.
- **\*** La seguridad debe ser la misma, así como la clave de encriptación.
- **\*** El canal debe ser el mismo en ambos equipos Máster.

**• Anexo 1:** Tenga en cuenta que la selección correcta del canal de frecuencia es un factor vital para el rendimiento de su red inalámbrica. El equipo LP-288ai trabaja en la banda de frecuencias ISM 5 GHz y posee una mayor cantidad de canales de frecuencia que NO se solapan entre ellos (debido al espaciamiento en frecuencia entre canales). Sin embargo, existe la posibilidad de que en el sitio donde usted esté instalando su red inalámbrica existan otras fuentes de transmisión que operen en la banda 5 GHz, lo que puede traer como consecuencia que la señal de su red inalámbrica se vea interferida por otros dispositivos si ambos trabajan en el mismo canal de frecuencia dentro de la banda de 5 GHz. Para evitar esto, podrá realizar un sondeo de la red mediante la opción de **Site Survey** y detectar cuales canales de frecuencia están siendo utilizados en el sitio. La idea es seleccionar o configurar sus LP-288ai en el canal de frecuencia que usted vea que está despejado o no ha sido utilizado; en el caso poco probable de que todos los canales estén ocupados, se recomienda utilizar el canal de frecuencia cuya potencia de transmisión sea la menor en el sitio.

**• Anexo 2:** En la página de **Operation Mode,** la opción **Advanced Settings**, se tienen varias opciones para el parámetro de **Distance**. Éste le permite al usuario seleccionar la distancia aproximada entre el dispositivo *Master* y el dispositivo *Slave*  (o bien entre dispositivos *Master*). Si se selecciona la distancia adecuada, el LP-288ai manejará la latencia sobre un trayecto de larga distancia, reduciendo la tasa de error y aumentando la velocidad de transmisión.

#### **Nota importante:**

**Para la versión de firmware V2.0.2.B5P1 los equipos sólo podrán ser LP-288ai de esta versión de firmware. Si desea que interconectar otro tipo de equipos de la familia Mercury u otros 288ai de otras versiones de firmware deberá cambiar el firmware del equipo a la versión V2.0.3B2P1 ó a la versión V2.0.3BP0T2E1.**